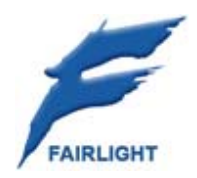

# **Satellite-AV Quickstart Guide**

5 April 2007 Rev C Issue 001

# Important Notice

# COPYRIGHT

The material in this document is copyright to Fairlight.AU Pty Ltd, and may not be quoted or reproduced in any form without written permission from the company.

Fairlight is a trademark of Fairlight.AU Pty Ltd. All other trademarks are the property of their respective owners.

# LIMITED WARRANTY POLICY

All the software and hardware provided with, or purchased especially for, Fairlight products has been tested for functionality. Fairlight.AU Pty Ltd will make its best efforts to correct reported defects for future releases subject to technical practicalities. Fairlight.AU will also replace any defective media on which software has been delivered provided that the item to be replaced is returned to the dealer who supported the product within 90 days of purchase.

Fairlight.AU Pty Ltd makes no warranty or representation either expressed or implied with respect to the system's performance or fitness for a particular purpose.

In no event will Fairlight.AU Pty Ltd be liable for direct or indirect damages arising from any defect in the product or its documentation. Further, Fairlight.AU Pty Ltd will not accept any liability for any programs, sounds, audio recording or sequences stored in or used with Fairlight products, including the cost of recovery of such data.

Product features and specifications are subject to change without notice. Fairlight.AU reserves the right to change any part of this document without notice.

The warranties, remedies and disclaimers above are exclusive and take precedence over all others, oral or written, express or implied, to the extent permitted by law in the geographical area of the product's use. No employee of Fairlight.AU, agent, distributor or employee of an agent or distributor is authorized to offer any variation from this policy.

Copyright © 2006 Fairlight.AU Pty Ltd, Unit 3, 15 Rodborough Rd, Frenchs Forest, NSW 2086, AUSTRALIA. Telephone +61 2 9975 1777 Fax +61 2 9975 1999

# Obtaining Technical Support

Users requiring technical support should contact their local distributor.

Information can also be found on the world wide web at:

http://www.fairlightau.com

# Manual Errors and Omission

To help ensure that Fairlight provides the most accurate and comprehensive documentation, please report any errors or omissions to:

documentation@fairlightau.com

# Table of Contents

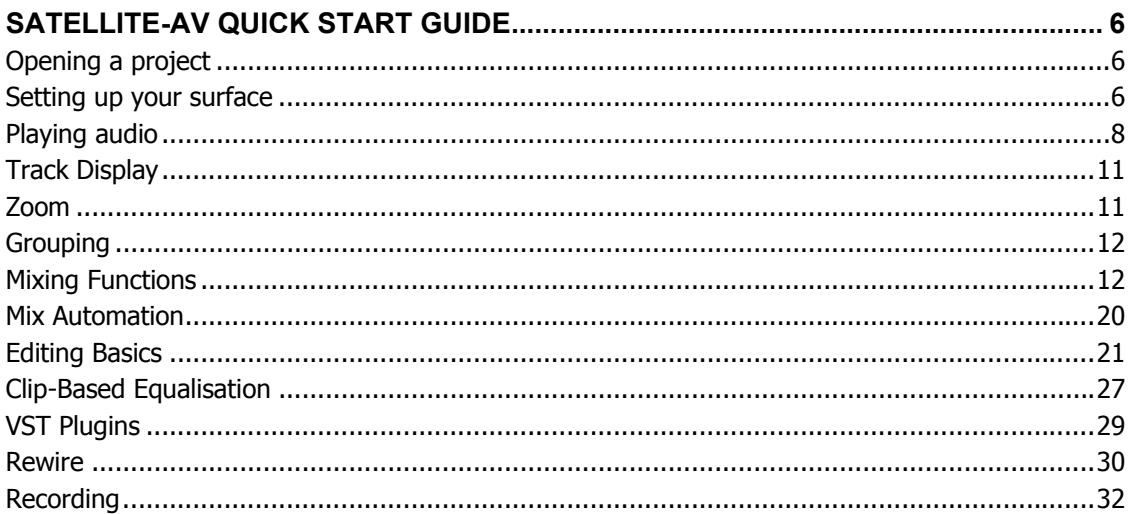

# **Satellite-AV Quick Start Guide**

# Opening a project

## **About the Demo Project**

The demo project is a 48tk project that contains audio and video to accompany this guide and get you started with Dream II.

# **Opening the Demo Project**

Launch Dream II.

Press the **Project** button located on the editor panel of your console.

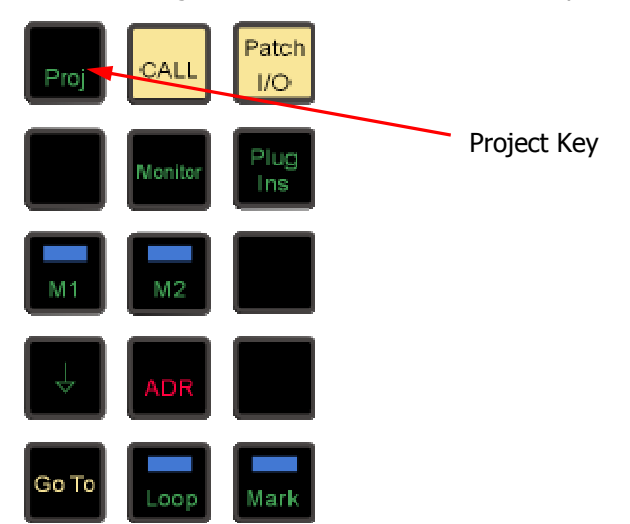

Locate the Demo Project on the audio drive that you chose when you installed it. Using the soft keys, press {Open} to launch the project manager dialogue box.

Select 'Demo.MT' and click OK to open.

The demo project should now be open. This project contains both mono and stereo clips. Mono clips are contained on tracks 1 to 4. Stereo clips are contained on tracks 5 to 28. Stereo clips occupy two tracks and are indicated by a coloured link symbol.

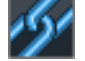

# Setting up your surface

## **Patching Main Control Room Monitors**

Step 1 Press the **Monitor** key.

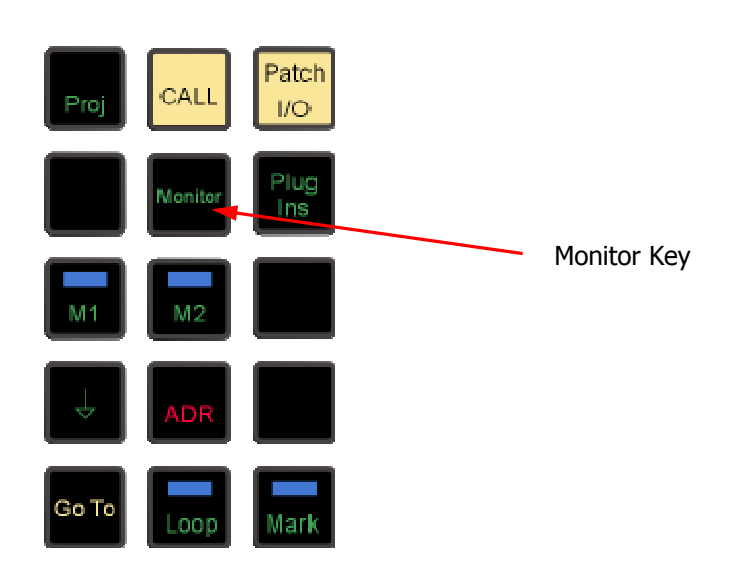

- Step 2 Press the  ${_{\{Main\}}}$  soft key in the lower row. This selects the Main speakers (the other Main soft key selects the Main bus).
- Step 3 Press the {Patch Outputs} soft key.
- Step 4 Press the {Main} soft key again.
- Step 5 Press the {Format} soft key to cycle through and select the format of the main speaker set. Select the type of physical output using the choices on the Channel Select panel of the Mixer Screen.
- Step 6 Select the output for the first speaker using the mouse on the Mixer Screen or the Track Keys (which currently represent analog outputs).

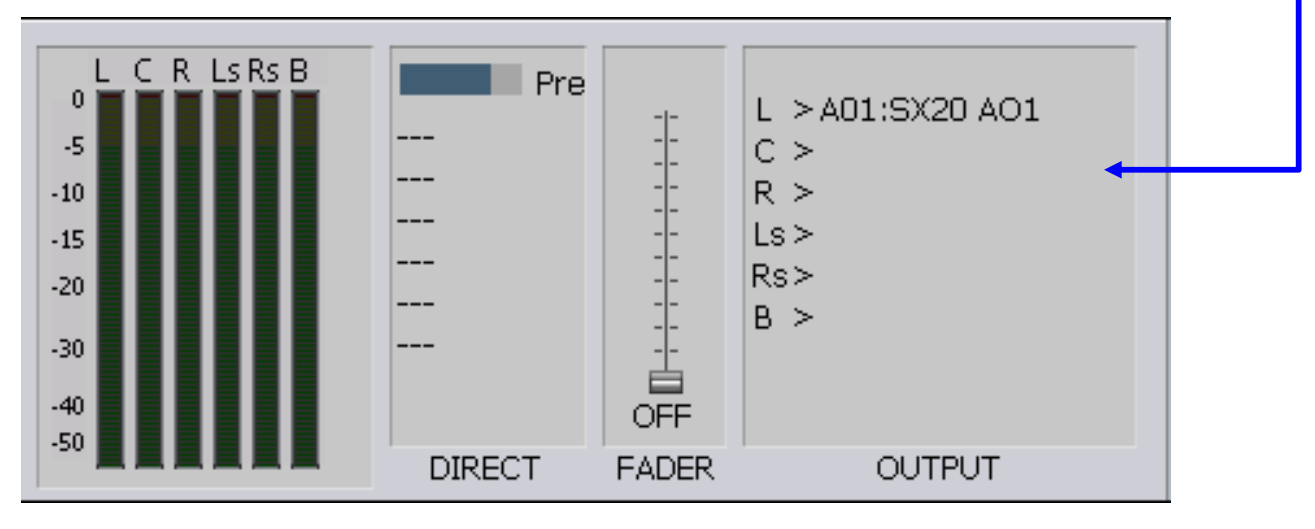

The bottom right of the Mixer Screen will display your choice, and your stage in the process.

Step 7 Press the  $_{\{Next\}}$  soft key to move to the next speaker in the set, and repeat until all speakers have been given outputs.

Step 8 Press the  ${_{\text{End}}}$  soft key upon completion of patching.

#### **Main bus format**

Step 1 Press the **BLUE**-**Format** button on the console.

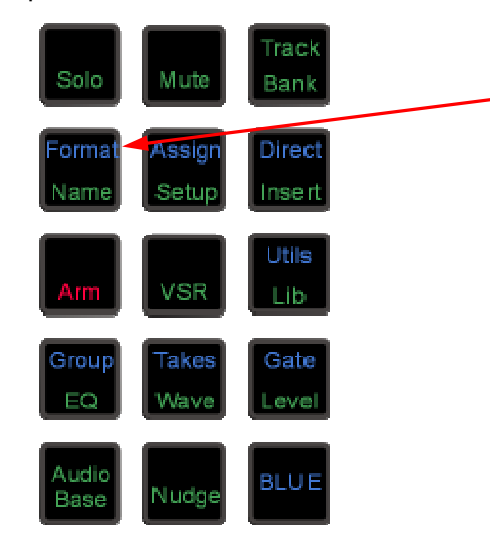

Step 2 Click the **Main** button on the Mixer screen. The possible main bus formats are displayed on the LCD screen.

Step 3 Using the soft keys, select the desired format for the main bus.

Step 4 Press the **BLUE**-**Format** button again, or any other mode key, to exit the Format menu.

# Playing audio

Now it's time to play some audio.

## **Raising Faders**

Step 1 Click on a fader in the Mixer Screen, and hold the mouse down.

The mouse jumps down (if the fader is closed) near the bottom of the screen.

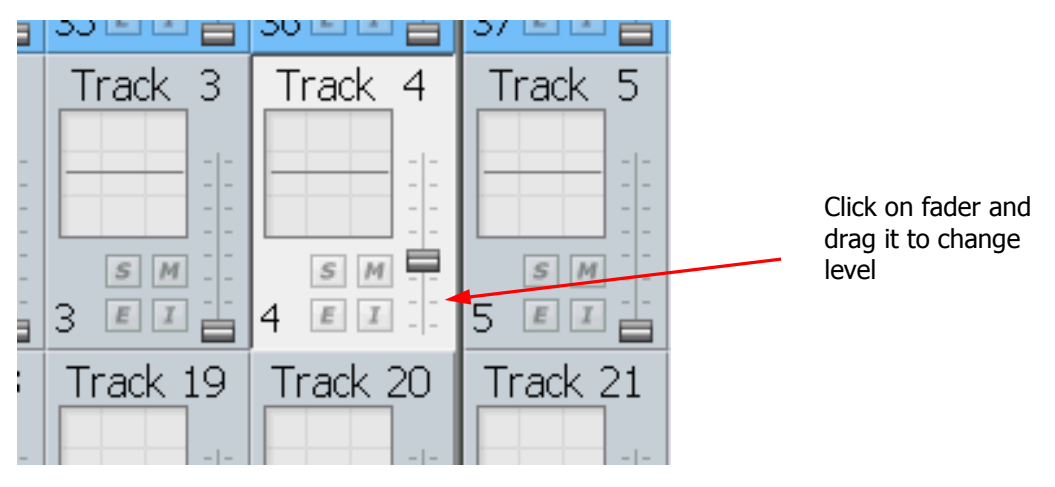

Step 2 Drag the mouse upwards, and you'll see the fader rise as well, but slowly.

The mouse is "geared" high so that you can set fader values accurately.

Look at the "Fat Channel" below. The channel you clicked has been "called" to the Fat Channel, and the fader mirrors the movements you are making. You can also see an accurate numerical fader value.

It's also possible to set multiple faders at the same time:

- Step 1 Click on the numbers of several channels. They will go red this is called a Multi-Trim group.
- Step 2 Click and drag the fader of a channel whose number is selected, and all Multi-Trim faders will move relatively i.e. by the same percentage. You can also force them all to have the same value by control-dragging one of the faders – the others will instantly adopt the same value.
- Step 3 You can add or subtract members from the Multi-Trim group at any time. While it is active you can also change fader levels for other individual channels that are not in this group.

**NOTE:** Multi-trim can be used with all the controls on the Mixer Screen e.g. Mute, Solo, EQ in, Insert. Click to toggle all the channels, or Ctrl-click to set them all the same.

#### **Set fader to unity**

Step 1 Double-click the Master fader. This will set it to unity (0 dB). The same applies to any other fader.

#### **Control Monitor Level**

Step 1 Press the **Monitor** key.

The Jogger Wheel now controls the Monitor volume.

In addition, the Monitoring section is shown in the Fat Channel at the bottom of the Mixer Screen. You can use the mouse to change its fader level.

- Step 2 Set the Monitor level low, and unmute the monitors using the  ${_{\text{Mute}}}$  soft key.
- Step 3 Press **Play** on the transport and slowly turn up the monitor control level pot. You should be able to hear the demo song playing back.

After selecting desired monitoring level, press "Monitor" key again to exit monitor level mode.

The demo project also contains a video track which is displayed as the first track in Dream II. (Note: the video track is separate from track feeds, and does not replace Track 1).

To view the video, open View > Pyxis from the toolbar on your Dream II Editor screen. You should now be able to view the video as well as hear audio. (Note: you need to obtain a Pyxis license if you want to enable this feature).

## **Transport**

The **Play**, **Stop**, **FF**, and **Rew** controls work in a similar manner to a tape machine. You can also increase the fast-forward and rewind speeds by pressing their buttons again, up to six times.

#### **Shuttle**

To shuttle the transport, hold down the **BLUE** key and press **Jog/Shut**. The jogger wheel will then increase and decrease the transport velocity in forward and reverse.

If you hold down the **BLUE** key and press **Jog/Shut** while the transport is in Play, the system will enter Shuttle at play speed.

If you press the REW key while shuttling forward, the system will reverse direction, maintaining the same speed. Similarly if you press the FF key while shuttling backwards, the system will shuttle forwards at the same speed.

#### **Jump**

The **Jump** keys provide a fast method of locating forwards and backwards through a project. The **Jump** keys are located on the Binnacle, left and right of the **Play/Jog** key.

#### **Mouse**

Holding down the right mouse key and moving the mousewill also move the transport, but no sound will be heard.

#### **Locator Functions**

Rapid navigation through the project is achieved by making marks on the time-line. To create a mark, locate the transport to the desired point and press the **Mark** button. Marks are shown as yellow indicators on the timescale in the Dream II Editor display.

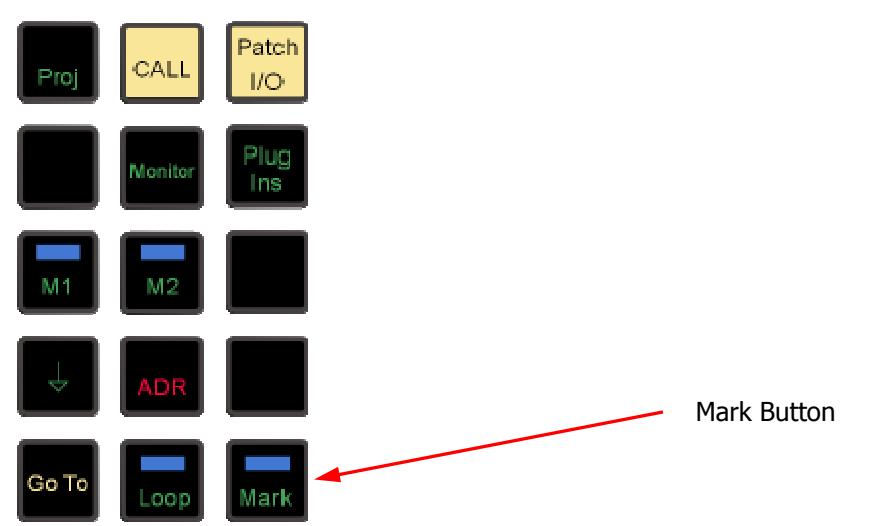

Marks can be named, or moved by entering a timecode. To do this:

- Step 1 Create a mark using the **Mark** button on the console.
- Step 2 Press **BLUE**-**Mark**, or select View>Locators in the Edit Screen. The Edit Marks dialog is shown:

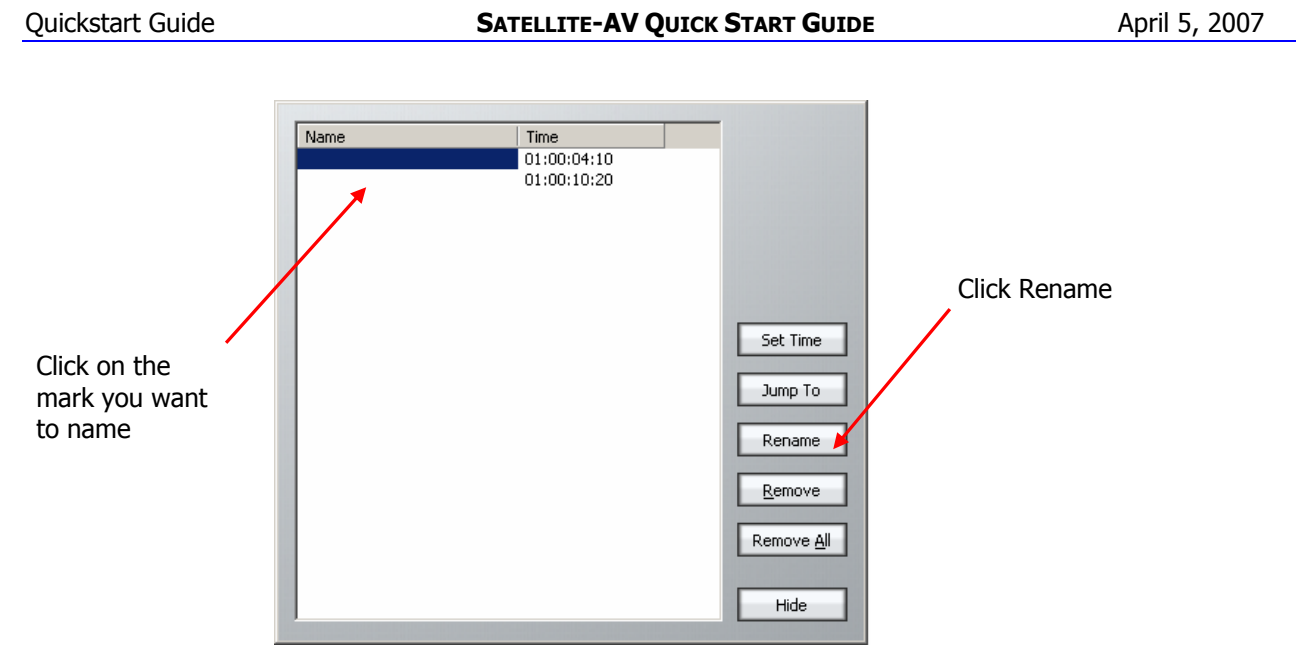

Step 3 To name a mark, select it, then click the Rename button and fill in your desired name.

# Step 4 Press **ENTER**.

# Track Display

Select the number of tracks to display on the Dream II Editor display by holding down the **BLUE** key, and pressing one of the numeric keys labelled **1T**, **2T**, **4T**, **8T**, **16T**, **24T**, **32T** and **48T**.

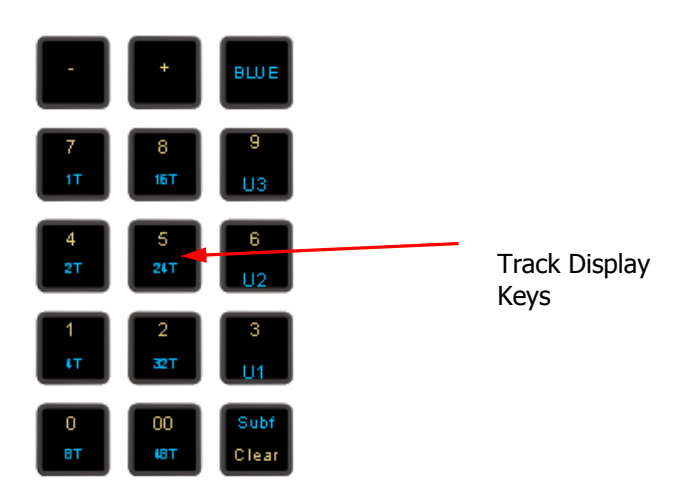

# Zoom

To zoom:

- Step 1 Hold down the Zoom Binnacle key.
- Step 2 Turn the jogger wheel to zoom in and out.

If your mouse has a wheel, it can also be used to zoom in and out.

# Grouping

Link groups allow the control of up to eight feeds with one fader. (A "feed" is a Track Feed or a Live Feed, controlled by the buttons above the LCD soft key buttons). When a link group is created, the number of members determines the format of the link group.

For example, to create a stereo link group on tracks 5 & 6:

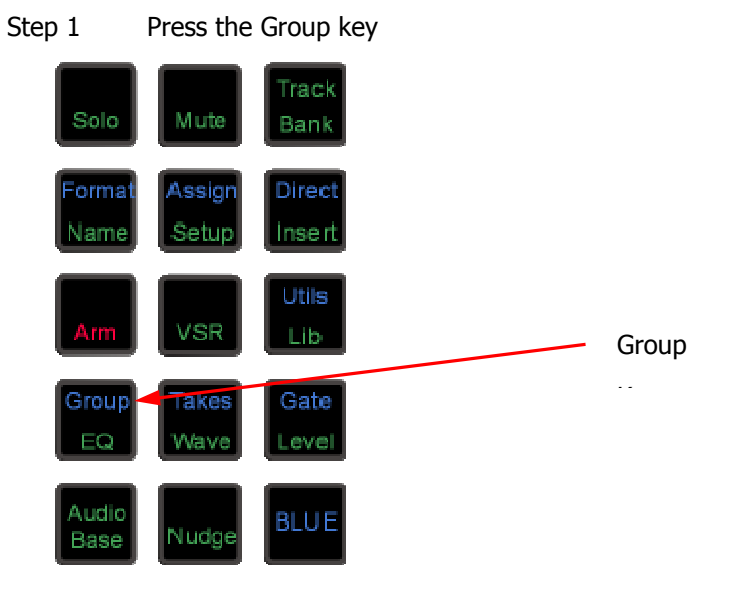

- Step 2 Press the selection key of the first feed of the group (track 5).
- Step 3 Press the selection key of the last feed of the group (track 6).
- Step 4 Select the  ${all$  defaults  $}$  soft key.

This will apply pan settings to each member of the link group in the specified format (in this case, L & R). For example, if tracks 1 to 6 were linked they would be panned L: C: R: LS: RS: B.

All defaults also applies the track feed parameter values of the first member of the group to all the members (these are fader level, pan, EQ, dynamics, aux sends, inserts and direct out state).

Step 5 Press the **Group** key again, or any other mode key (Cut, Copy etc), to complete the operation.

To destroy a link group:

- Step 1 Press the **Group** key. The feeds that currently belong to a link group flash red.
- Step 2 Press the feed selection key of a feed belonging to a group.
- Step 3 Select  ${unlink}$  in the LCD soft key menu.
- Step 4 Press the **Group** key again, or any other mode key (Cut, Copy etc), to complete the operation.

Tracks in Link Groups are always selected together, by selecting any one of them.

# Mixing Functions

All Satellite mixing functions use the mouse. A group of these functions can be controlled directly on the Mixer Screen, as shown below.

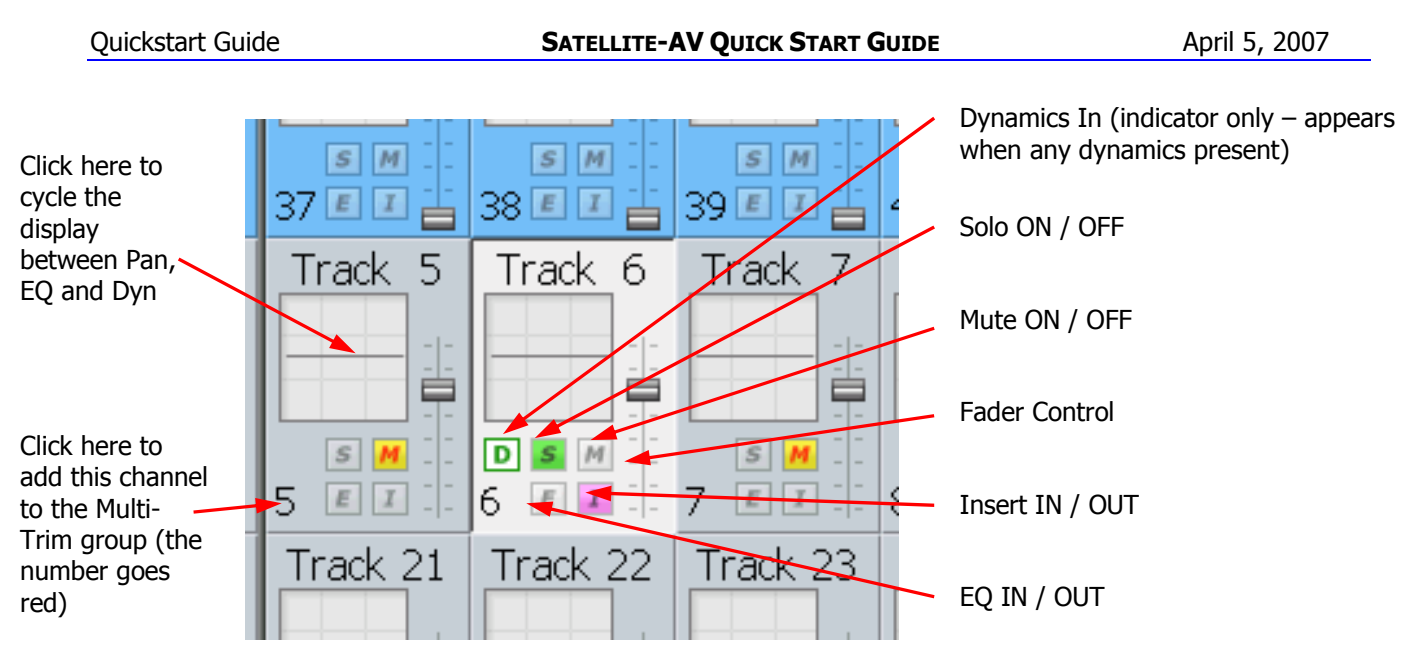

All other functions are controlled using the DREAM II Virtual Channel, shown below.

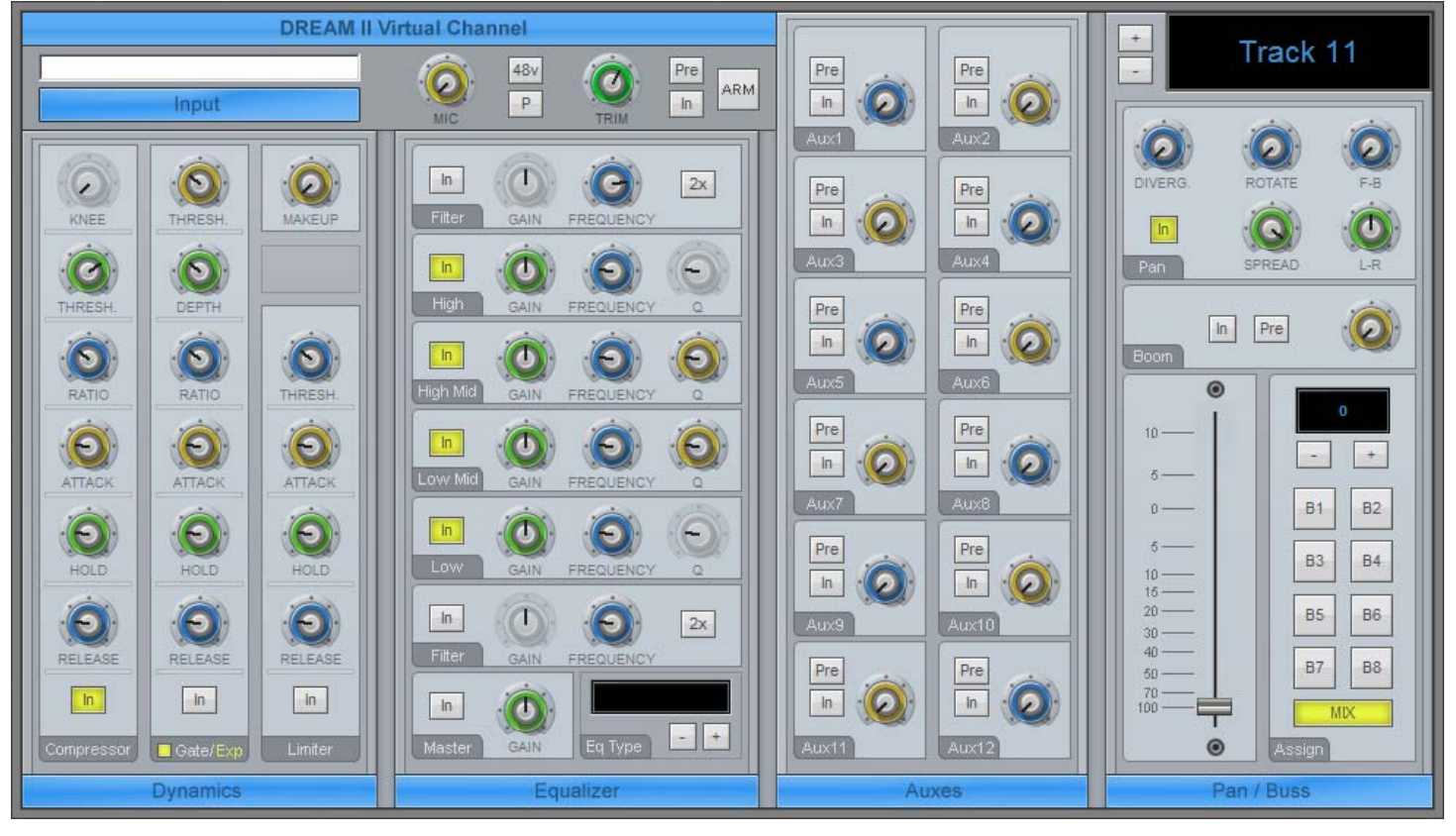

- To open the DREAM II Virtual Channel, right click on a channel "tile" in the Mixing Screen. In the above example, we have right clicked Track 8.
- To close the Virtual Channel, right click anywhere inside it.
- While it is open, you may move to the next or previous channel by clicking the  $+$  and  $-$  buttons next to the channel name.

# **Panning**

Dream II supported surround formats are: Stereo; LCRS, LCRSS; 5.1; 6.1; and 7.1.

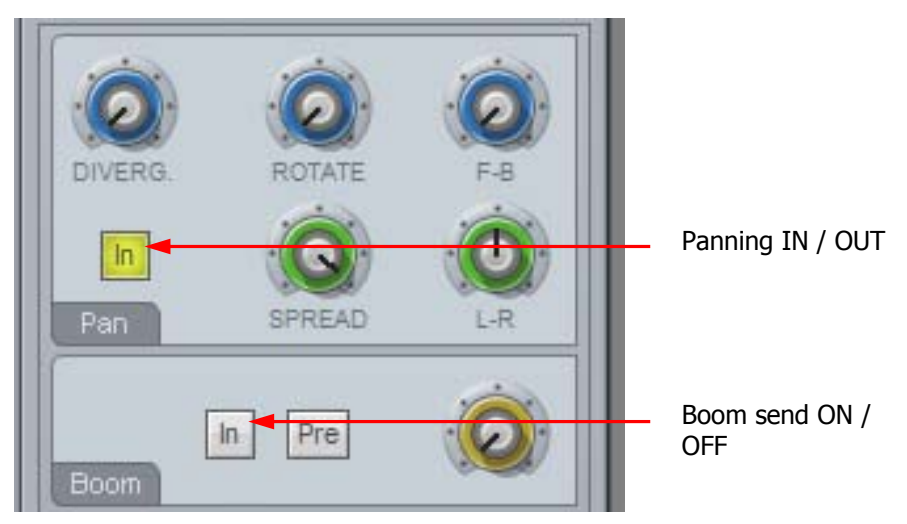

While operating the pan controls, the Fat Channel gives a visual representation of the pan position and divergence. A complex example is shown below.

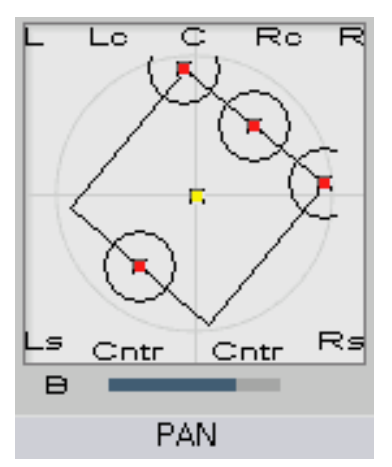

Panning of 4-way Link Group showing Rotation and Divergence

## **Basic Panning**

Use the L-R and F-B controls for basic panning. If the Main Bus format does not have surround channels, the F-B control will still be shown, but will do nothing.

## **Spread**

Only available when a link group is selected. The spread control adjusts the perceived size of a surround mix.

#### **Diverge**

Spreads the signal of an individual feed across more of the adjacent loudspeakers, making the perceived size of the sound source larger.

#### **Rotate**

Rotate controls the left/right and front/back pan control to rotate the surround mix around the centre of the room.

Using the panner:

- Step 1 Call a signal path to the channel panel by pressing the **Call** button on any fader.
- Step 2 Adjust the control to achieve the desired result. The parameter values are displayed in the fat channel section at the bottom of the mixer display.

#### **Boom**

Sending level to the Boom channel can be done pre or post fader.

# **Equalisation**

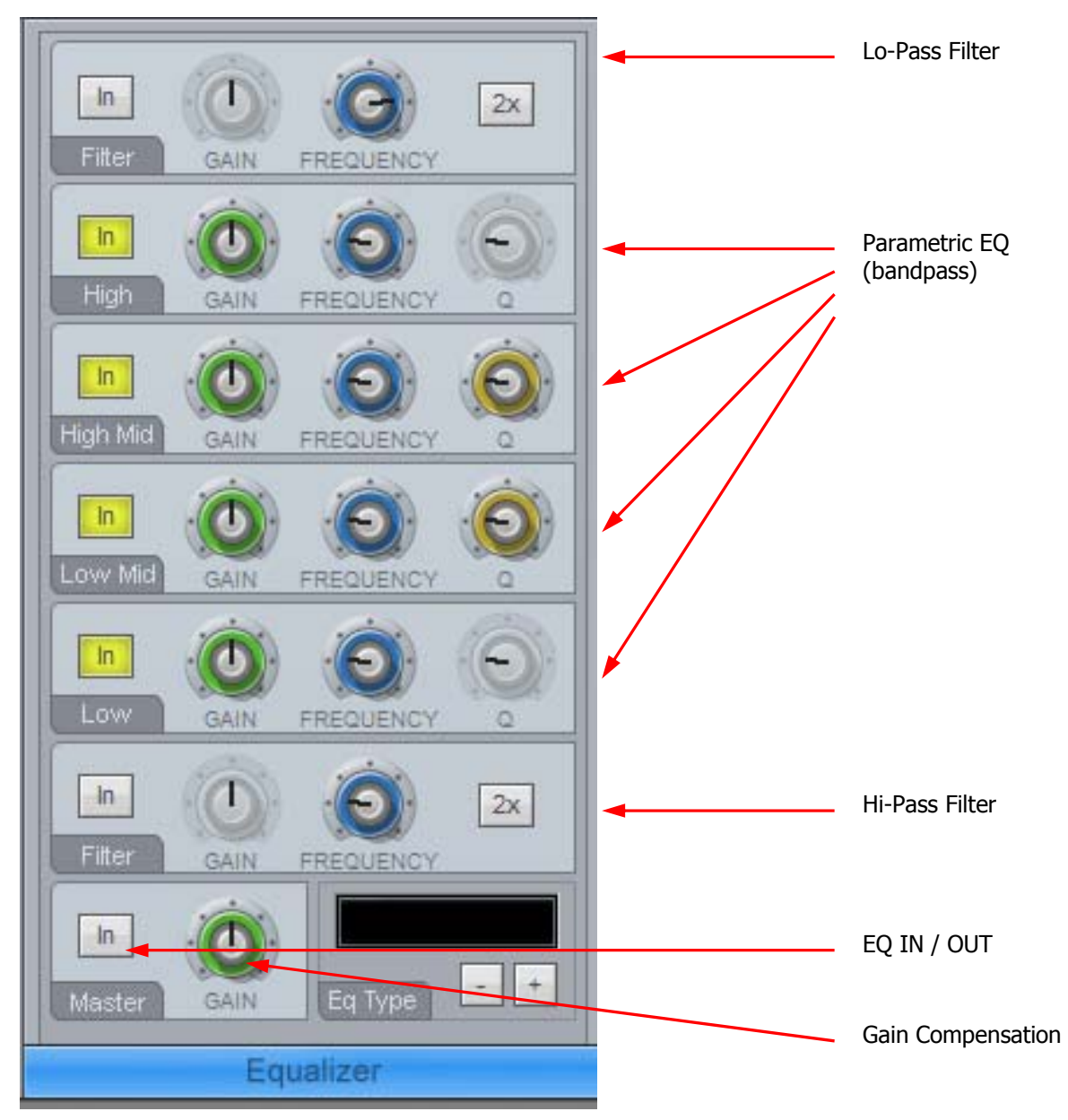

The track feed mixer EQ provides four bands of parametric equalization and two filters. Each parametric section can be switched in or out independently.

The Gain controls in the Filter sections have no function. The 2X controls double the slope of the filters, from 12 to 24 dB / octave.

## **Dynamics**

The Dream II Dynamics comprises three sections, compressor, limiter, and expander or gate.

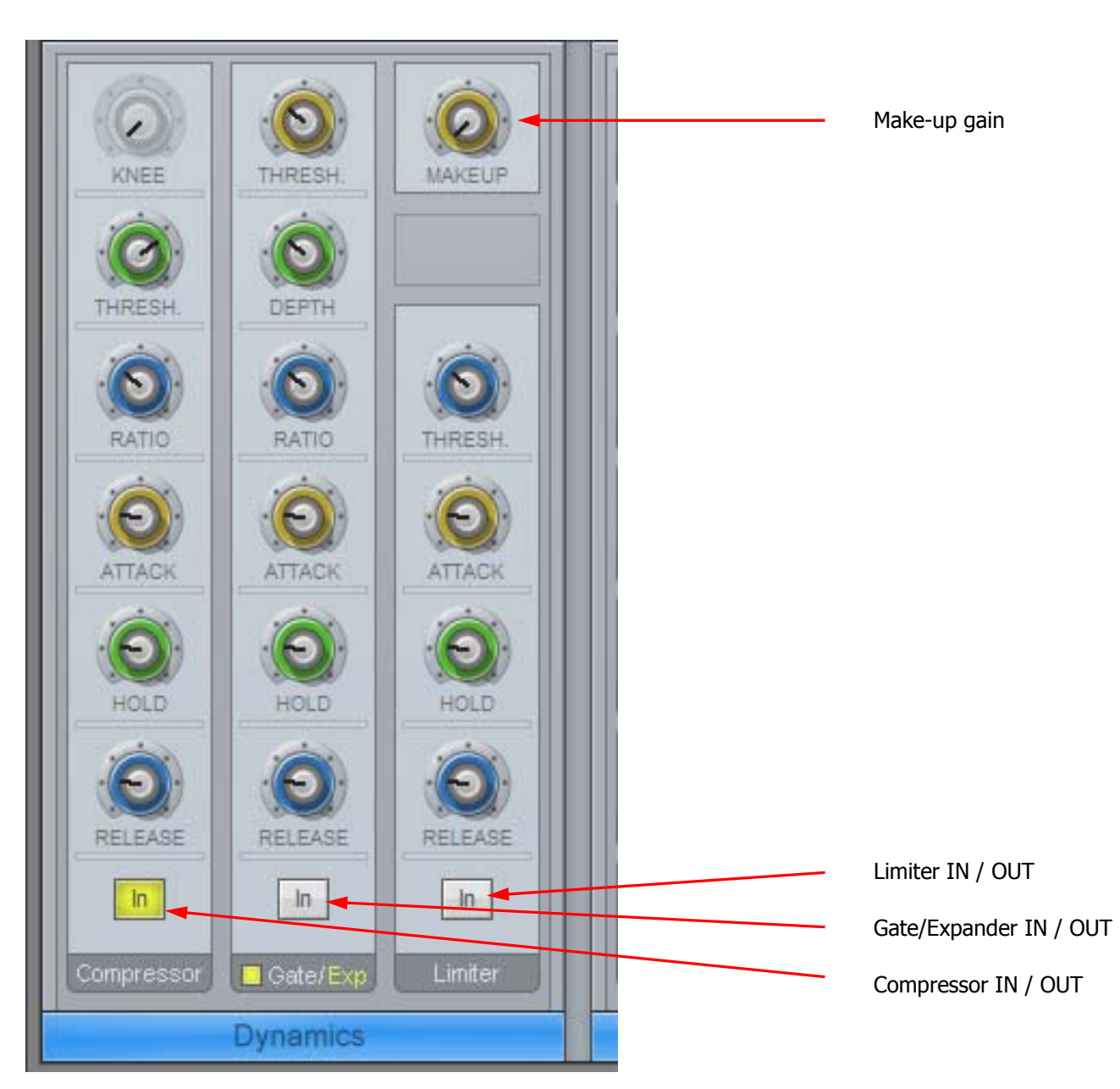

Each section has an independent IN / OUT control. All three may be active at the same time if required. The Fat Channel shows the transfer function of the dynamics control, plus gain reduction metering.

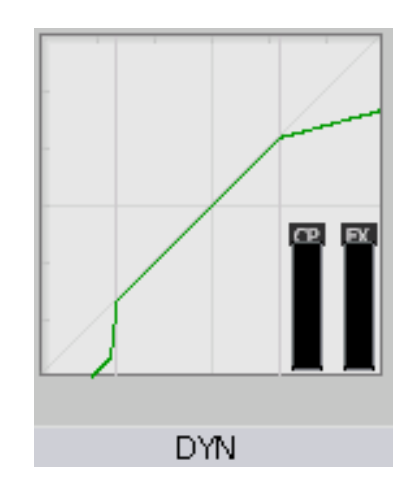

# **Aux Sends**

Satellite-AV provides 12 aux sends. Each send from each channel has an independent Pre/Post switch and In/Out control.

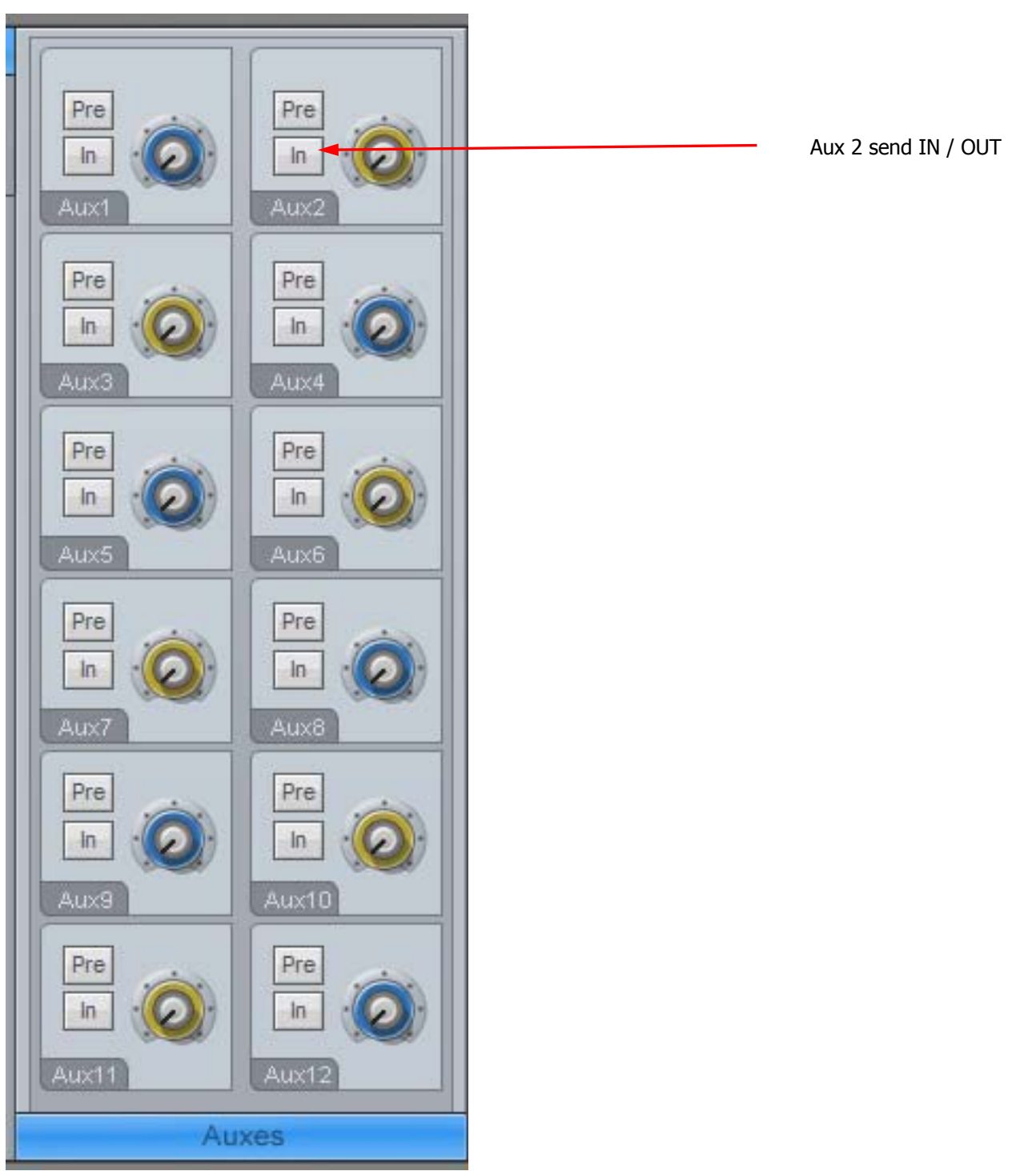

# Mix Automation

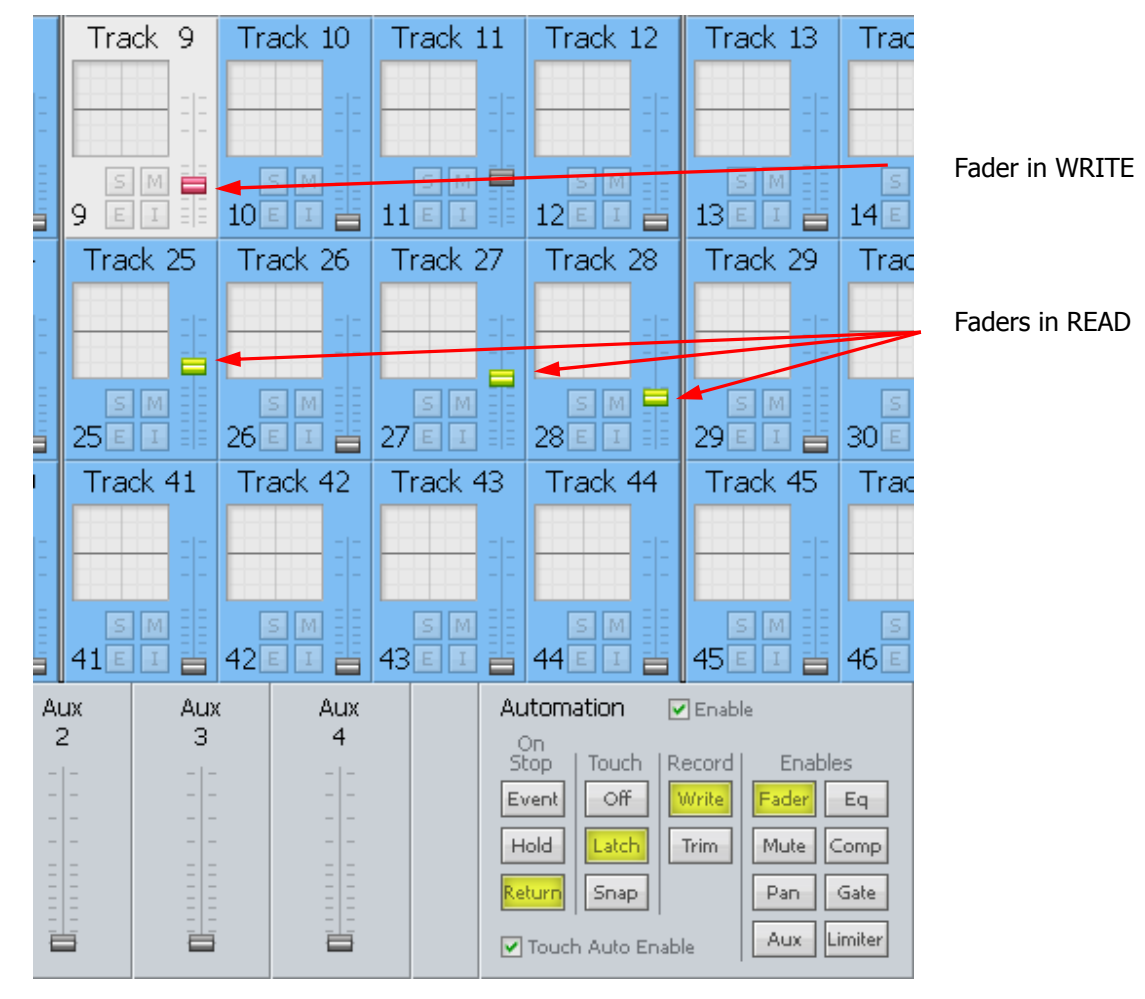

To automate mixer data, do the following:

Step 1 Enable Automation

Click the Enable button at the top of the section

Step 2 Enable Parameters

Click any of the buttons in the Enables section. Only the enabled parameters will write data. In the above picture, Faders are enabled.

Step 3a Enable Signal Paths – Method 1

Set Touch to either Latch or Snap

Select the Mix menu button on the Satellite console, and select a track to automate. When you touch that Track's controls, it will go into write (or trim)

Step 3a Enable Signal Paths – Method 2

Set Touch to either Latch or Snap

Switch on Touch Auto Enable, using its checkbox

When you touch the controls on any signal path, it will go into write (or trim)

Step 4 On Stop Setting

This can be set on the screen or using the On Stop soft key in the Mix Menu.

If  ${f}$  (On Stop Hold) is selected, all the following mix events are deleted, so the last written value remains in force for the rest of the project.

If  ${f}$  on  $Stop$  Return is selected, the parameter ramps to the previously recorded value over the Glide Out time (Glide Out time is set in the Utils Menu).

If  ${f}$   ${on}$  stop Event) is selected, the last written value remains in force until a previously recorded event is encountered. At this point the parameter value ramps to the new value over the Glide Out time.

#### Step 5 Record Setting

Select WRITE or TRIM

WRITE: New values are written for enabled parameters, replacing the previous values.

TRIM: In trim mode, moving a control applies an offset to the values already recorded for that mix item. For example, in trim mode, increasing a fader level by 10dB will add 10dB to the previously recorded fader levels retaining all the relative changes in the previously recorded data.

- Step 6 Put the transport into Play (or Record)
- Step 7 Move the enabled controls. Stop to cease recording automation data.

The data will be written to the automation file. When you play back over this section, the moves you made will be shown in the controls.

# Editing Basics

## **Cut and Paste Editing**

The edit modes are selected on the outer ring of the binnacle keys. These modes are cut, copy, erase, trim / slip, and fade. To perform cut and paste editing.

- Step 1 Select one or more tracks using the channel selection keys. Selected track numbers are highlighted in blue on the Dream II Editor screen.
- Step 2 Press the Cut key on the binnacle to enter Cut mode.
- Step 3 Make sure the Range ON key is OFF.
- Step 4 Locate the transport so the cursor lies over the desired edit point. Clips that are selected for editing are pink. Unselected clips are blue.

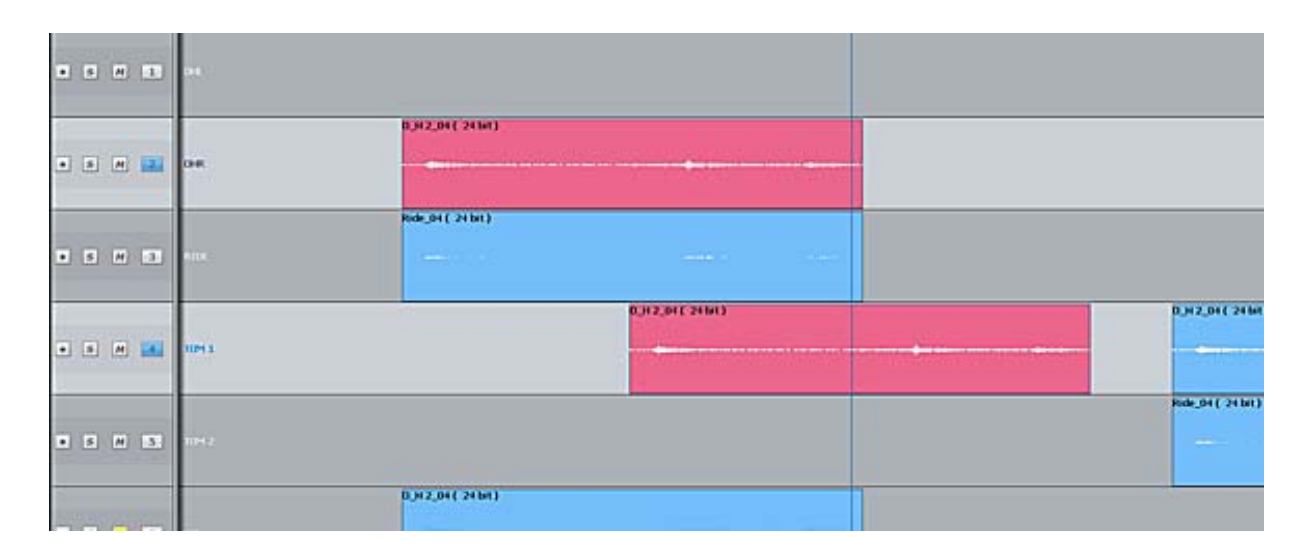

- Step 5 Press down an "edit target" key (Clip, Head or Tail) on the left hand side of the binnacle. The thing you pressed is cut and placed on the clipboard.
- Step 6 Locate the transport so the cursor lies over the destination edit point. If required, select alternative destination tracks using the track selection keys.
- Step 7 Press the ENTER key to paste the clip(s) on the clipboard.

Copy and paste is the same, except you select the Copy mode key on the Binnacle.

Using a range, you can cut and paste regions in the middle of clips. The method is similar – you must create your range (see later), and you must press the Range target key. Ranges are discussed later.

#### **Trimming Clips**

Trimming a clip means exposing more or less of the original recording in that clip.

- Step 1 Select one or more tracks using the channel selection keys. Selected track numbers are highlighted in blue on the Dream II Editor screen.
- Step 2 Press the Trim key on the binnacle to enter Trim mode.
- Step 3 Press the Head or Tail target key. This shortens the clip to the current transport position.
- Step 4 If you want to refine the trim position further, move the transport to the position where you want the clip to end, and press ENTER.

#### **Super Trim**

This allows you to see and hear the full extent of the clip while trimming it.

- Step 1 As before select one or more tracks using the channel selection keys. Selected track numbers are highlighted in blue on the Dream II Editor screen.
- Step 2 As before press the Trim key on the binnacle to enter Trim mode.
- Step 3 **Hold Down** the Head or Tail target key. This lengthens the clip to its full extent.
- Step 4 While continuing to hold down the key, move the transport to the position where you would like

Satellite-AV Page 22

the clip to end.

Step 5 Release the target key, and the clip will be trimmed to the current transport position.

#### **Fades**

#### **Simple Fades**

To create a simple fade:

Step 1 Select a track and move a clip under the cursor.

Step 2 Press the Binnacle **Fade** button.

Step 3 Make sure there is no range (press the Range ON button if illuminated).

Step 4 Press the **Head** button.

This will create a fade from the start of the clip to the cursor position. The shape of the fade will follow the graph shown in the Head region of the Fade display, shown below.

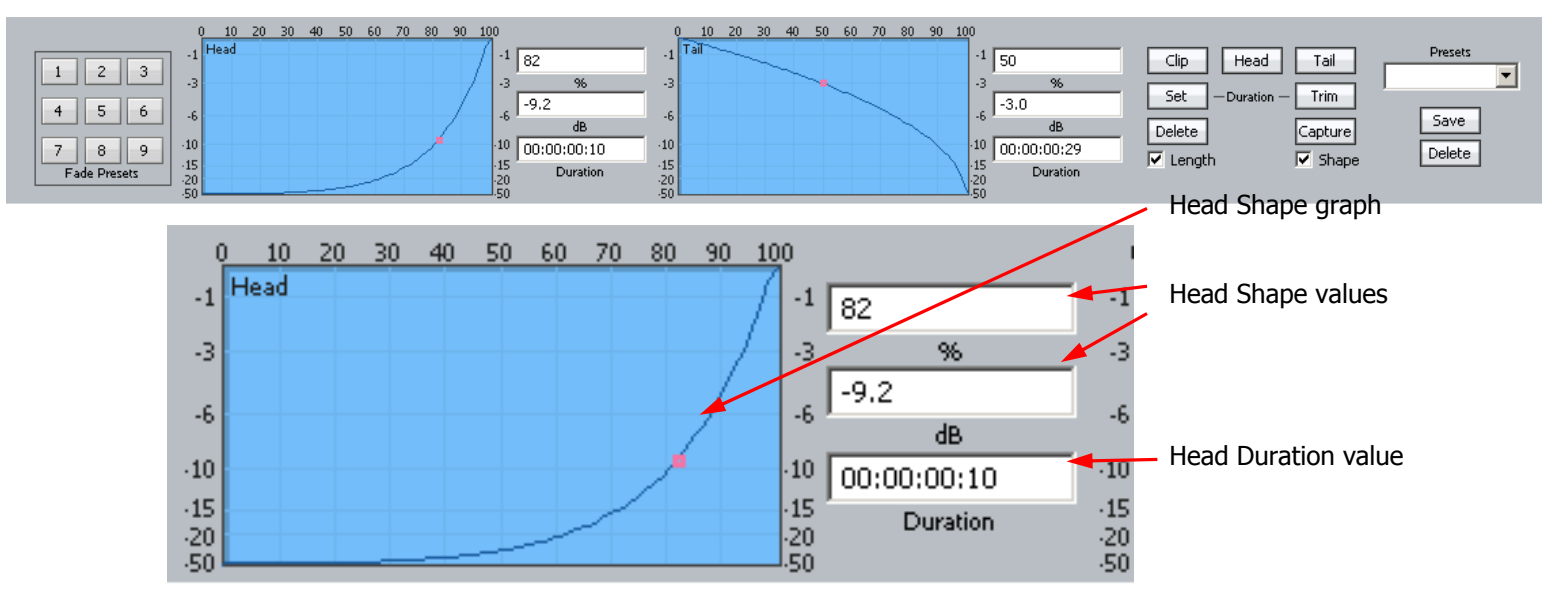

You can change the shape by dragging the red Crossover indicator with the mouse, then reapplying the fade. You can also enter the shape values numerically by clicking in their fields.

Pressing Tail in step 4 would create a fade from the cursor to the end of the clip.

Pressing Clip in step 4 would apply the numerical Duration values to both ends of the clip (see Advanced Fades below).

#### **Advanced Fades**

In the Simple Fades section above, the length of the fade was determined by the clip's position relative to the cursor.

In Advanced Fades we will set the lengths of fades numerically.

Fade lengths are set numerically when:

Satellite-AV Page 23

Fade Clip is used (press the Clip button instead of Head or Tail)

There is a range (press Head, Tail or Clip). The results are applied to all clips that are wholly within the range.

When the Set Dur or Trim Dur commands are used.

Choosing What is Set

In all fade commands, you can choose to set only the fade length (uncheck Shape) or only the shape (uncheck Length). By default both boxes are checked.

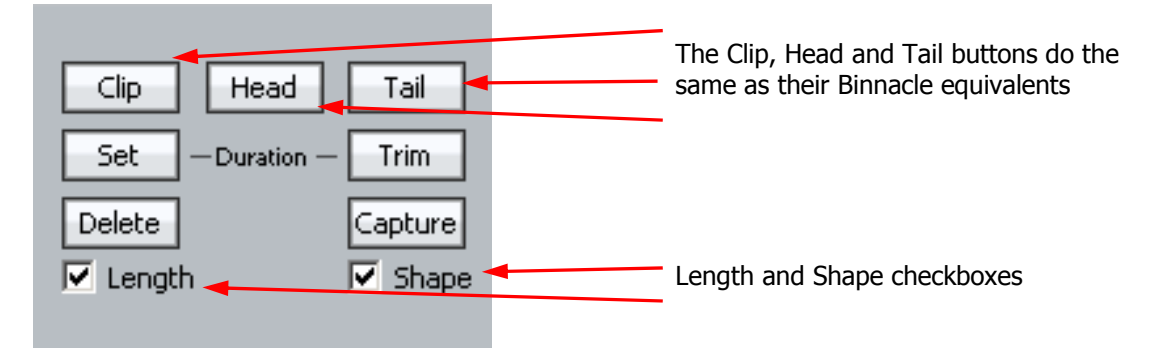

Setting Fade Duration Numerically

Step 1 Press the  $\{set^{\text{set} \text{dur}}\}$  soft key.

Step 2 Choose Head, Tail or Clip to determine which end(s) of the clip is being affected.

Step 3 Use the jogger wheel or Numeric Keypad to enter a fade length.

Step 4 Press ENTER to apply the fade. If Shape is checked, it will also be applied.

If a range is present, this command will apply to all clips that are wholly within the range.

Trimming Fade Duration

Press the {trim dur} soft key and use the jogger wheel to enter a positive or negative value. Deselect the {Shape} soft key if you do not wish to apply the current fade shape to the selected clips.

Press the Binnacle Clip, Head or Tail key to increase or decrease the length of fades by the specified amount. Pressing the Clip key affects fades at both the Head and Tail of each selected (pink) clip, while pressing Head affects only fades at the head and Tail affects only fades at the tail.

- Step 1 Press the  $\{ \text{trim dur} \}$  soft key
- Step 2 Choose Head, Tail or Clip to determine which end(s) of the clip is being affected.
- Step 3 Use the jogger wheel or Numeric Keypad to enter a fade length trim.

This will be shown as  $\lt$  + something > or  $\lt$  - something > in the display.

Step 4 Press ENTER to apply the trim. If Shape is checked, it will also be applied.

If a range is present, this command will apply to all clips that are wholly within the range.

Satellite-AV Page 24

#### **Adjusting Fade Shape**

Press the  ${X-Level}$  soft key and use the jogger wheel to adjust the X-Level and/or press the  ${X-1}$ Point} soft key and use the jogger wheel to adjust the X-Point. You can also change the values numerically on the screen, or by dragging the red crossover point with the mouse.

The shape is used whenever a fade is applied, if the Shape box is checked.

#### **Capturing Fade Shapes**

Press the {Capture} soft key plus the Binnacle C**lip**, **Head** or **Tail** key to capture the fade shape from the current clip. The current clip is the clip currently touching the playhead on the active track.

#### **Deleting Fades**

Press the {delete} soft key, then press the Binnacle **Clip**, **Head** or **Tail** key to delete one or both ends of the fades.

#### **Presets**

A preset is a saved shape for head and tail. Factory presets are provided for your use. Custom presets are saved by you.

To load a factory preset, press the { $Prest$ } soft key, then press keys 1-9 on the numeric keypad to choose one of the 9 factory fade presets. The preset is loaded into the Shape graphs, and can be applied to clips in the usual way. Alternatively, click a number in the preset pad at the left of the display.

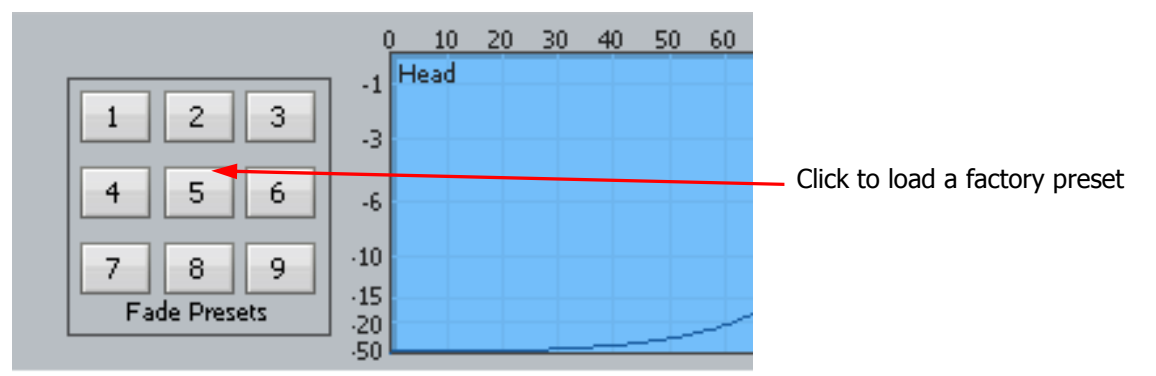

To load a custom preset:

- Step 1 Press the {preset} soft key
- Step 2 Press {custom preset}.
- Step 3 Turn the Jogger Wheel, and as each custom preset is displayed it is also loaded. Stop when you have loaded the one you want.

Alternatively use the custom presets pulldown menu in the Fades display.

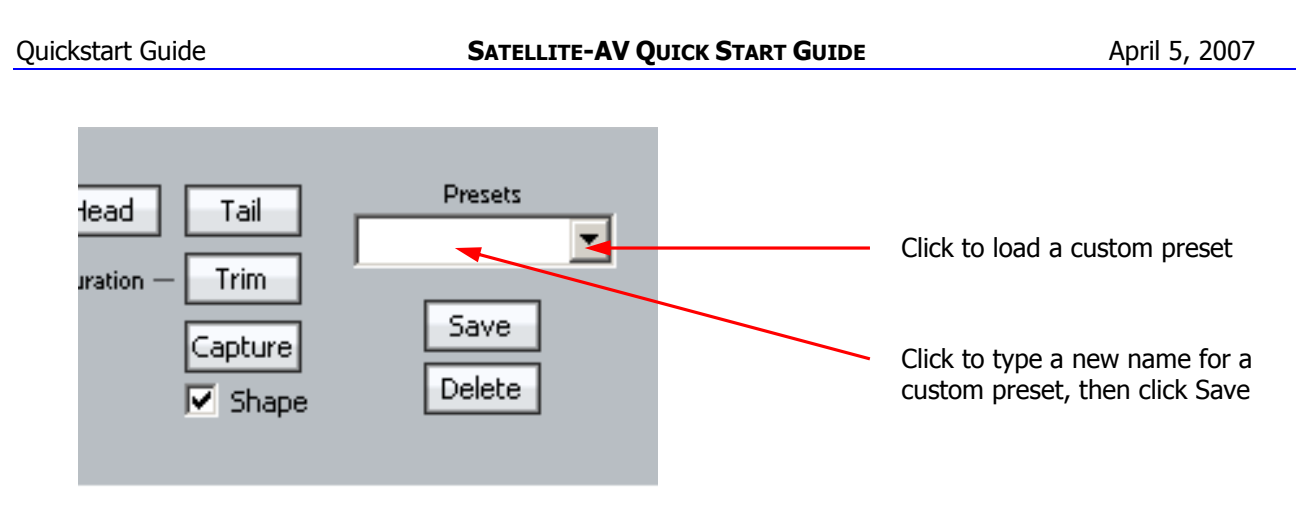

To save a custom preset:

Step 1 Set up the fade shapes you want to save.

- Step 2 Press the {preset} soft key
- Step 3 Press {save preset}.
- Step 4 Type a name for the new custom preset and press the Binnacle Enter key.

Alternatively use the custom presets pulldown menu in the Fades display, as shown above.

#### **About Range**

A range allows a group of clips across one or multiple tracks to be selected. Range may be turned on or off using the **Range ON** key, to the right of the Binnacle. Double pressing a Binnacle edit key always clears the range.

To select a Range:

- Step 1 Locate to the time at which you wish to start the range.
- Step 2 Press the **From** key located on the left of the jogger wheel
- Step 3 Locate to the time at which you wish to end the range.
- Step 4 Press the **To** key located on the right of the jogger wheel.

\*\* Note: You can also select or deselect clips by CTRL-Clicking them with the mouse. If you CTRL-Click a clip outside the current Range, the range boundaries are extended.

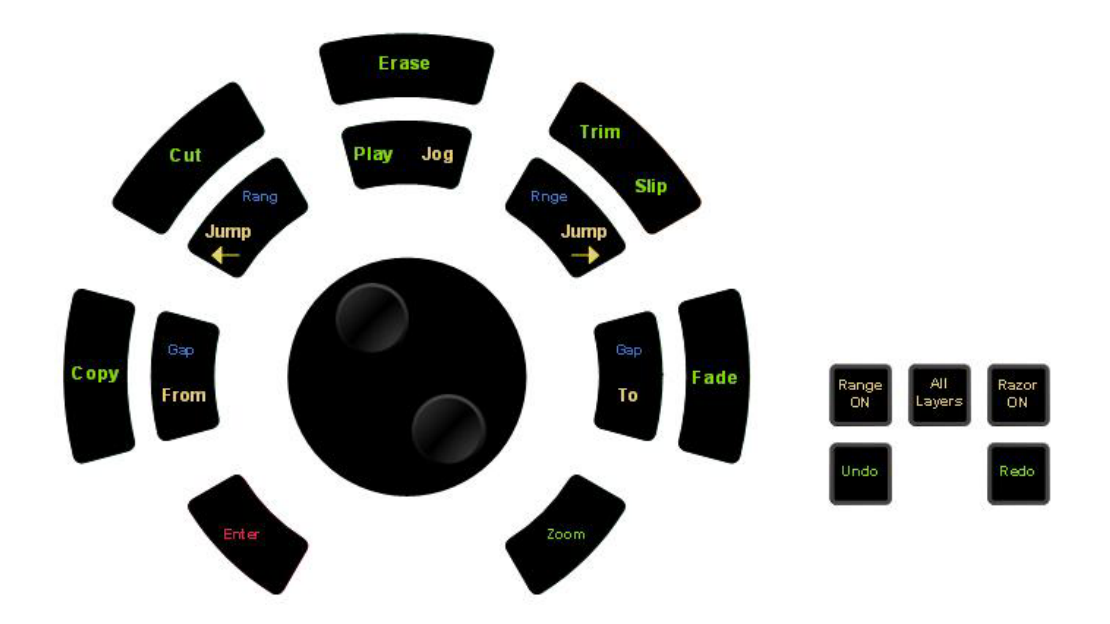

# Clip-Based Equalisation

The Dream II console provides both track EQ in the mixer, and clip based EQ in the editor.

# **Applying Clip Based EQ**

Clip EQ provides clip based, four band parametric equalization which can be applied to a single clip or range of clips within a project.

To apply clip based EQ:

- Step 1 Select the track that contains the target clip for equalization.
- Step 2 Move the target clip under the play head so that it goes pink.
- Step 3 Press the **EQ** button located on the editor panel. The Smartpane on the Dream II screen will now appear.

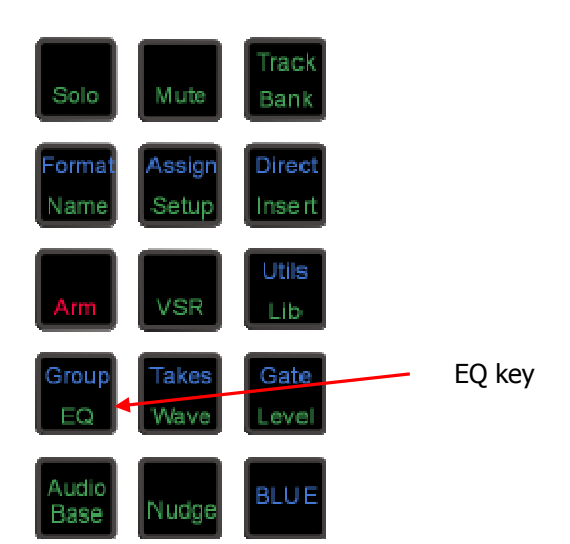

Step 4 Press the {Edit} soft key.

- Step 5 Select the appropriate EQ parameters and set their values.
- Step 7 Click on the  ${_{\text{od/drw}}}$  soft keys if you want compare your new settings with the current setting for the clip.
- Step 8 Press the  $_{\{Apply\}}$  soft key or the Binnacle Enter key to apply the fade.

#### **EQ In/Out**

Click on the  $\{in/out\}$  soft key at any time to toggle clip equalization on and off for the red clip(s).

#### **Copy EQ Between Clips**

Click on the  $\{in/out\}$  soft key at any time to toggle clip equalization on and off for the red clip(s).

- Step 1 Select the track that contains the clip to be copied.
- Step 2 Move the target clip under the play head so that it goes pink.
- Step 3 Press the  $\{copy\}$  soft key
- Step 4 Locate the target clip under the cursor so that it goes pink.
- Step 5 Press the  $\{app1y\}$  soft key to paste the EQ values into the new clip

You can uncheck some of the bands if you don't want to paste them (see below)

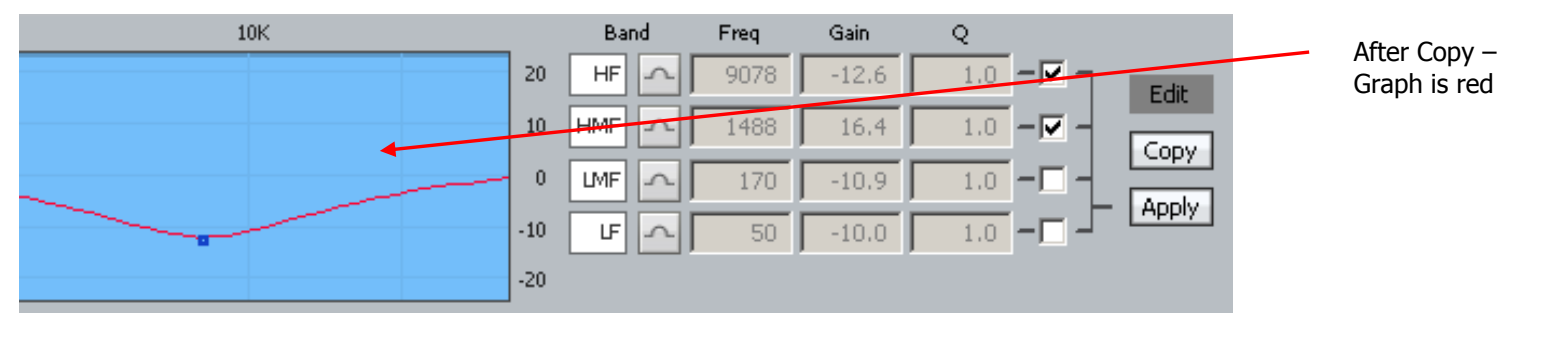

Satellite-AV Page 28

#### **EQ With the Mouse**

All the EQ controls are duplicated on the screen, and can be operated with the mouse.

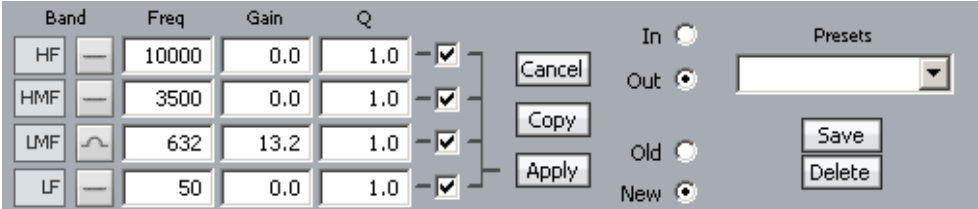

In addition, the graph can be directly manipulated by dragging the red control points around the screen. This will update the Gain and Frequency fields (and cause changes in the sound). Q values can only be changed numerically.

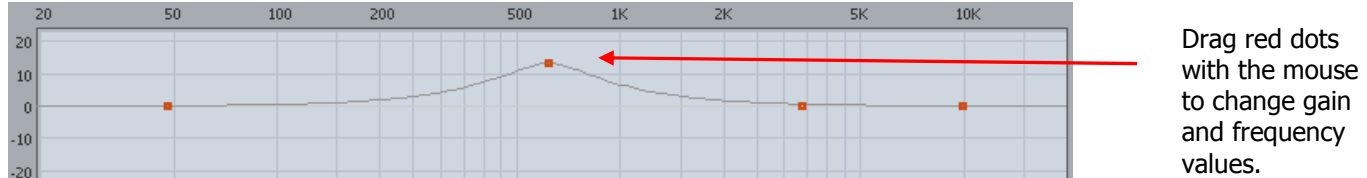

VST Plugins

## **Setup and installation**

- Step 1 Install your plugins as outlined by your plugin manufacturer. The plugin will generate a file with extension 'DLL' in the folder that your plugin has been installed (most commonly located in C:\Program Files\VSTPlugins).
- Step 2 Copy the DLL file and paste into C:\Program Files\Fairlight\Dream II\Effects\VSTPlugins.
- Step 3 Restart the Dream II PC.

#### **Inserting a Plugin on a Feed**

- Step 1 Call the Track or Live Feed using the **Call** menu, or by clicking it on the screen.
- Step 2 Press the **Insert** menu key in the upper left of the console.

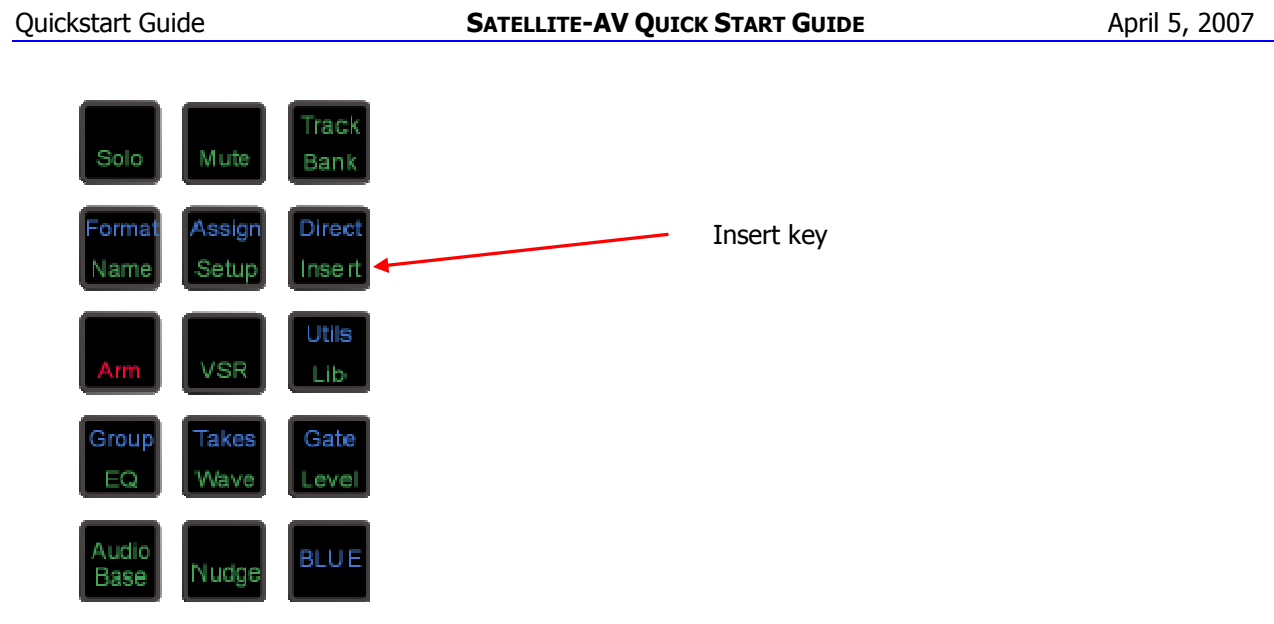

- Step 3 Press the {Add Plug-in} soft key. Using the jog wheel, scroll through the list of plug-ins.
- Step 4 When the desired plugin is displayed, press Enter. The plugin popup will now appear on the Dream II Editor display.
- Step 6 To remove the plugin, press the {Remove Plugin} soft key.

# Rewire

# **Launching a Rewire Application**

In order to patch a Rewire device, a Rewire application must be installed first (e.g. Reason, Ableton Live).

- Step 1 Click Setup>Instruments in the Dream II toolbar to launch the dialogue box. Your Rewire application should appear in this list.
- Step 2 Click on the name of the desired Rewire application so it is highlighted.

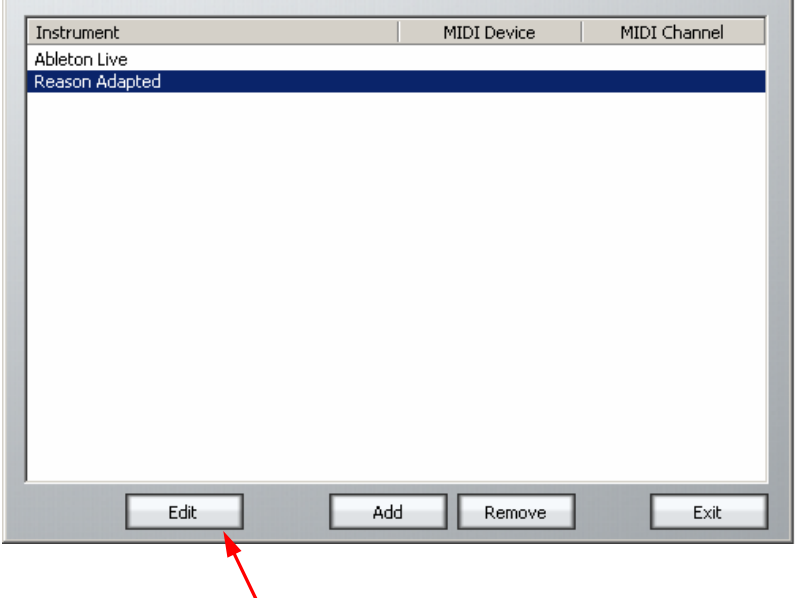

- Step 3 Click on 'Edit' at the bottom of the dialogue box. Note: Some programs (eg Reason) will launch automatically. Others (eg - Ableton Live) need to be launched manually.
- Step 4 Open or create a project within your Rewire application (demo projects that accompany the application are a good starting point).

#### **Patching a Rewire Application**

Once your Rewire Application is launched, it's time to patch Rewire inputs to track or live feeds.

- Step 1 Open the Patch I/O page by pressing the **Patch I/O** key on the channel panel. Click on Instrument Inputs located on the left hand side of the Patch I/O page. You see inputs labeled according to the Rewire applications you have installed. If you have installed more than one application, click 'Page Down' on the patch I/O page until you find the input for your Rewire application. Select the desired instrument input (e.g. If using Reason, select the inputs labeled **Mix L** and **Mix R** for a stereo mix).
- Step 2 Select **Live Inputs** located on the right hand side of the Patch I/O page.
- Step 3 Select Live Inputs 1 and 2.
- Step 4 Click **Patch** to complete the patch.

#### Quickstart Guide **SATELLITE-AV QUICK START GUIDE** April 5, 2007

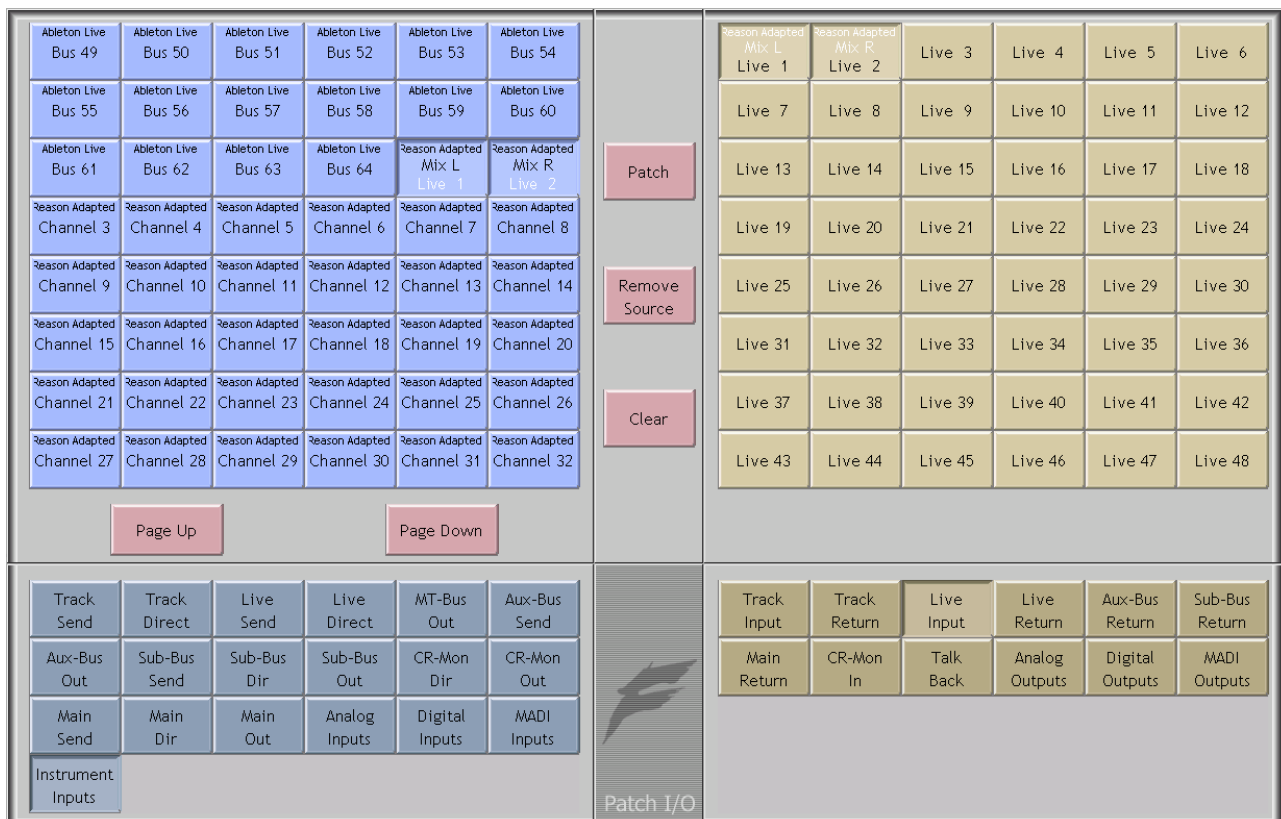

You should now be able to hear a stereo signal generated by your Rewire application on Live feeds 1 and

Step 5 Alternatively, you can patch instrument inputs to track feeds, but make sure the track is record enabled in order to hear your Rewire device (see Part 11 - Recording).

# Recording

To record audio on a track, you must have an input patched to it. This could be any signal source  $-$  in this case we will use an analog input.

- Step 1 Press the **Patch I/O** button on your console.
- Step 2 Click on **Analog Inputs** located on the left hand side of the patch I/O page.
- Step 3 Select four of the analog inputs.
- Step 4 Select **Track Inputs** located on the bottom right hand side of the patch I/O page. Select four tracks.
- Step 5 Click the Patch button to connect the four inputs to the four tracks.
- Step 6 Select the **Arm** key located on the editor panel. The channel selection keys will now display red. **NOTE**: A track with no input patched cannot be Armed.

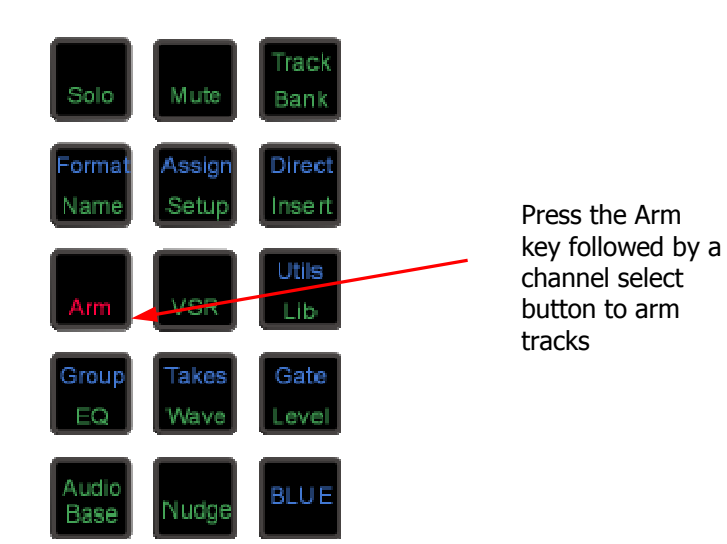

- Step 6 Press the channel selection keys of the same four tracks. They are now armed for recording. This is indicated by the red record enable indicators located on each track in the Dream II editor display.
- Step 7 Locate the transport to where you want to start recording, then press **Play** and **Record** together.
- Step 8 The recorded tracks will display red while recording.
- Step 9 Press **Stop** to cease recording.

## **The Record Menu**

Some advanced recording functions can be accessed by holding down the Record button and choosing from the LCD Menu options:

{head} Starts recording at the head of the clip under the cursor on the current (last-selected) track. If there is no clip under the cursor, starts at the next clip in a forwards direction.

{clip} Same as {head} but recording drops out at the tail of the clip, so it covers the exact duration of that clip.

{here} Recording starts exactly where the transport is located, but first it will preroll (see later). This allows you to find the exact punch-in point and the system will automatically punch in for you.

{again} Repeats exactly the same recording you just made, dropping in and out where the last recording did.

Preroll and Postroll are used in all the Record Menu functions. They are set on the ADR Menu:

Step 1 Press the **ADR** button on your console.

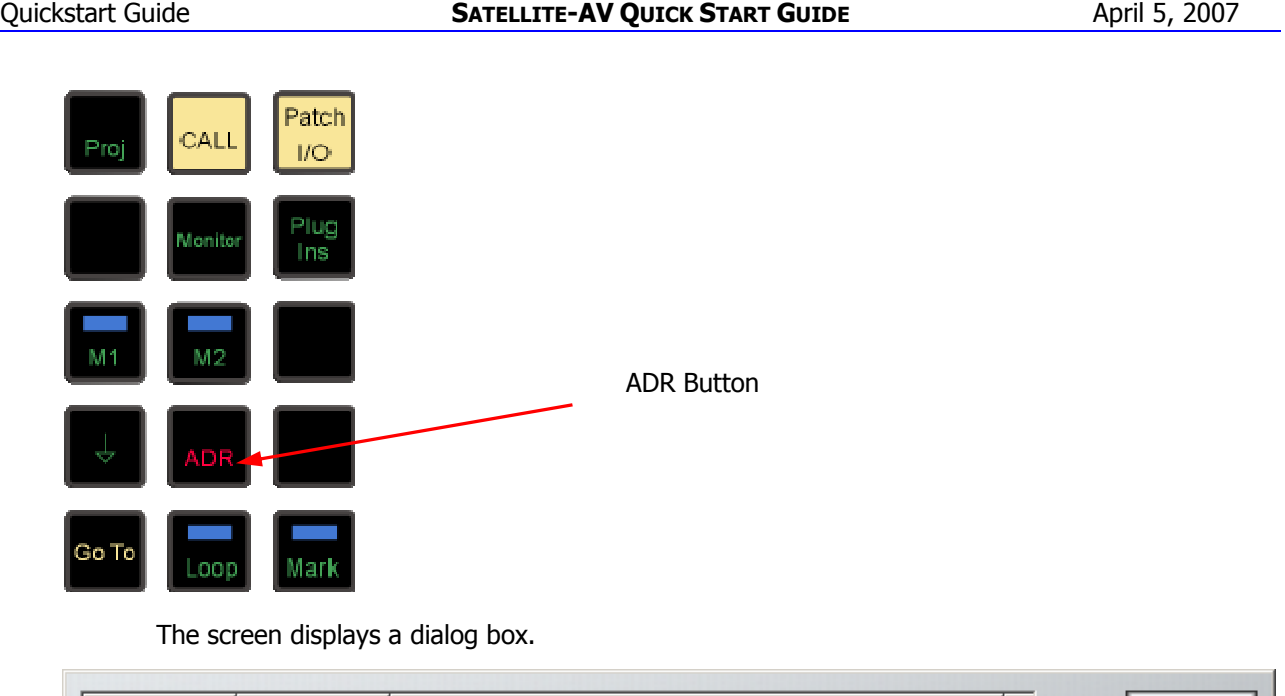

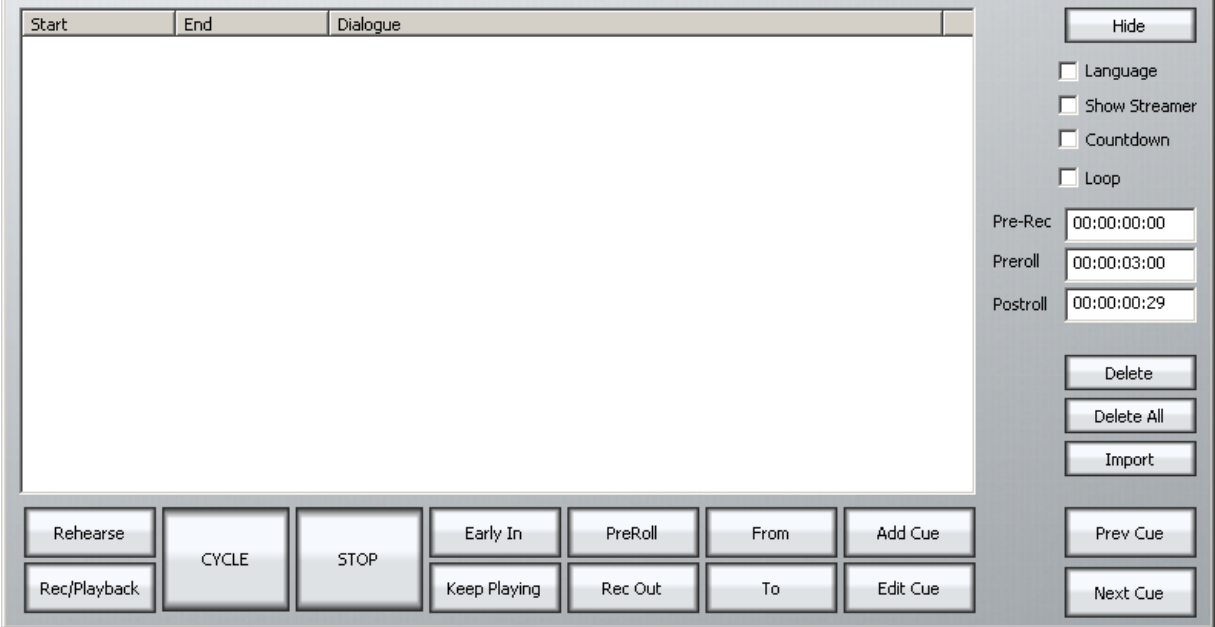

- Step 2 Click in the Preroll field at the right of the dialog and set a convenient value.
- Step 3 Click in the Postroll field and set a convenient value.